#### TABLE OF CONTENTS

# *Magic Card Plus User Manual*

**Rogev Computers LTD [http://www.rogev.com](http://www.rogev.com/) Tel: 972-9-7469155 Fax: 972-9-7469196** 

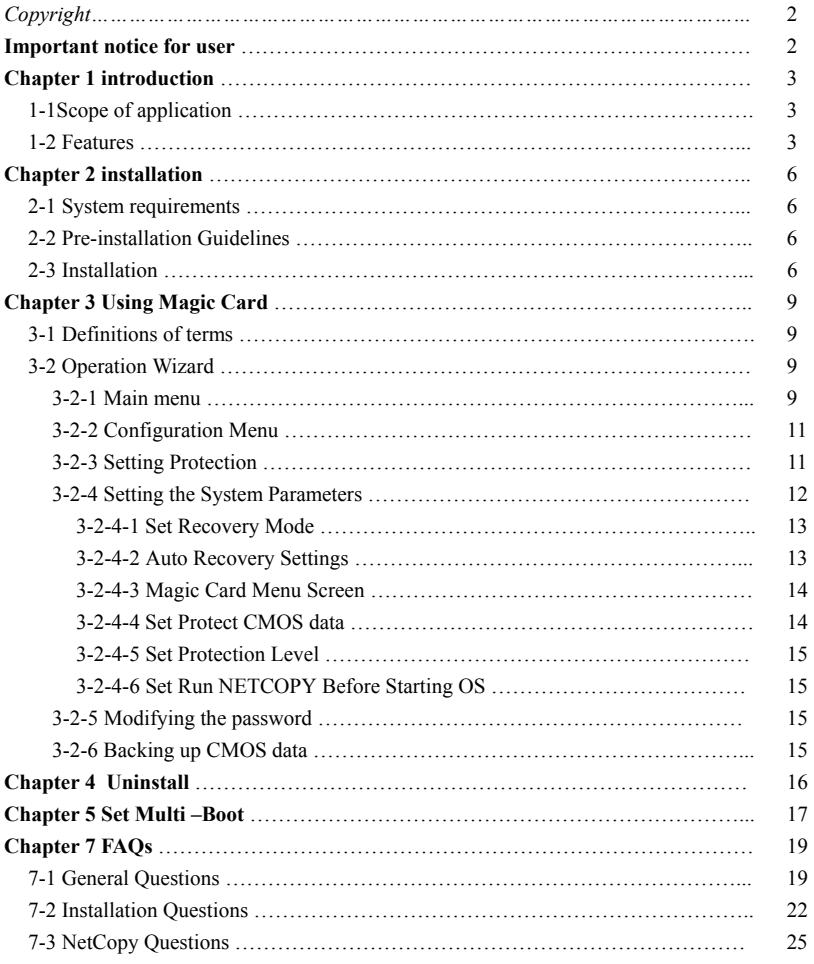

# **Chapter 1 Introduction**

*Copyright*

Rogev Ltd has the authority to alter the content of this manual at any time without prior notification. Except as noted, all companies, persons, materials mentioned in this manual are fictitious. No part of this manual shall be reproduced or translated by any means without the express written permission of Rogev Ltd.

Rogev Ltd owns or has applied for patents covering the intellectual property rights contained in its application, trademark, copyright and files. **1-1 Scope of application** 

Before you install **MAGIC Card**, please backup all of your files and make sure that it is stored separately. Rogev Ltd shall not be liable for any damage resulted from the installation of **MAGIC Card**.

Our company specializes in the provision of comprehensive computing solution to organizations, institutions and educational facilities We have developed a protection card that protects your PC from deliberate or accidental deletion of files .

Our **Magic Card** offers a reliable, inexpensive, user friendly and effective solution to this problem. Just add the **Magic Card** on a free ISA / PCI slot and you are protected . No matter how you delete or format the hard disk , just reboot the computer and the data is restored back to its original status . Besides , even if CMOS was modified , **Magic Card** can autodetect and restore it instantly.

- Single PC user Market:
	- $\checkmark$  Protects data even when the operating system is destroyed, everything will be restored by re-booting your computer.
	- $\checkmark$  Prevents viruses from destroying the operating system
	- $\checkmark$  Protects your computer from unwanted downloaded software.
- 
- **Enterprise Market: Important Notice for Users** 9Internet Cafes, Computer classrooms, administration and training √ Internet cafes, Computer classrooms, administration and training centers.
	- $\checkmark$  No need to worry about any settings being changed.
	- $\checkmark$  Prevents viruses from destroying the operating system.
	- **Educational Market:** Computer classrooms and administration.
		- $\checkmark$  Allows students to activate the most critical system commands.
		- $\checkmark$  Frees classroom administrators from spending time restoring computers.

### **1-2 Features**

# **Express installation and Keeps Original Data**

Quick and easy installation with three **Enter** keys the original operating

system, application programs and data in drive C: and all extended data partition D:, E:, F:... will be kept unchanged. **Instant Recovery** 

- 
- The recovery software is integrated in a PCI expansion card which can time at all. not be destroyed by any kind of software operation. **If its allows Recovery Modes in the Various Recovery Modes**

Once installed, the card provides immediate protection without repartitioning the hard disk or reinstalling the operating system.

Users can configure which partitions should be protected, allowing more flexible protection.

CMOS protection ensures your CMOS settings. A warning message will Windows XP. appear the moment CMOS changes occur. **Supported File Formats and Supported File Formats Supported File Formats** 

Even with a corrupted operating system, MAGIC Card will function **Supported Hard Disks Supported Hard Disks** properly. MAGIC Card Supports SCSI, EIDE, IDE hard disks. ATA33, ATA66 and

### ■ **Authorization Management ATA100.**

Provides password management, and allows administrators and users to work in different modes.

# **Uninstalling Function**

You can uninstall the MAGIC Card and not damage the data stored on the hard disk. The hard disk will return to the last status you have configured the computer . There will be no damage to the hard disk after you uninstall the card.

### **Virus Protection**

If your computer was infected by any kind of virus, all you have to do is either restore or reboot your computer and all viruses will disappear.

# **Data Saving**

MAGIC Card can save the current status to protect your data.

4

Instant recovery time. The card will restore and recover your system in no

**Instant Protection Instant Protection Instant Protection Instant Protection Instant Protection Instant Protection Instant Protection Instant Protection Instant Protection Instant Protection Instant Pro** requirements, such as non-recovery, automatic recovery, manual recovery, scheduled recovery and data saving.

**Configurable protection 12 September 2016 12 September 2016 12 September 2016 12 September 2016 12 September 2016 12 September 2016 12 September 2016 12 September 2016 12 September 2016 12 September 2016 12 September 2016** 

MAGIC Card requires only 80K byte disk space for installation.

# **Supports All Windows Operating Systems**

■ CMOS Protection **CMOS** Protection **CMOS** Protection **CMOS** Protection **CMOS** Protection **CMOS** Protection **CMOS** Protection **CMOS** Protection **CMOS** Protection **CMOS** Protection **CMOS** Protection **CMOS** Protection **CMOS** 

**Dutstanding Protection and Recovery and Supports BIGDOS, FAT16, FAT32 and NTFS.** 

# **Chapter 2 Installation**

### **2-1 System requirements**

CPU: 486 or above

Memory: 16M or more

Hard-disk: IDE, EIDE and SCSI

# **2-2 Pre-installation Guidelines**

*Prior to installation, please follow the guidelines listed below to insure a safe and quick installation:* 

- $\checkmark$  Check CMOS to verify your hard disk parameters. Magic Card supports the first physical disk only.
- $\checkmark$  In CMOS disable virus warnings
- $\checkmark$  Run a complete anti virus scan to ensure that the computer has no viruses.
- $\checkmark$  Run SCANDISK
- $\checkmark$  We strongly recommend defragging your hard disk; this will increase your computer performance.
- $\checkmark$  Set your Virtual Memory to a partition other than "C": (or to any other partition you will not protect)
- $\checkmark$  Set Internet Temporary Files to a partition other than "C": (or to any other partition you will not protect)
- $\checkmark$  Disable real-time virus monitoring and CD ROM Drivers.
- $\checkmark$  Uninstall system recovery software such as Norton Utilities
- $\checkmark$  When installing the card in a computer with windows XP, disable System Restore. To do so, right click on "**My Computer**"> **Properties**> **System Restore**> and check the box "**Turn off System Restore on all drives".**

# **2-3 Installation**

- 1. When installing Windows NT/2000/XP, please logon as administrator, and run "Setup.exe" from the diskette provided with the card.
- 2. For any other operating system, please start from this stage
- 3. Open computer box
- 4. Insert card in to free PCI or ISA slot
- 5. Turn on computer
- 6. First installation screen will appear. (Screen 1).
- 7.If you wish not to install or install later, select **install later.**
- 8. If you wish to install a multiple bootable disk select **set Multi**

9. Press enter three times.The card is set with its default settings. We strongly recommend that you modify the password. For further instructions regarding password change, please turn to page 15.

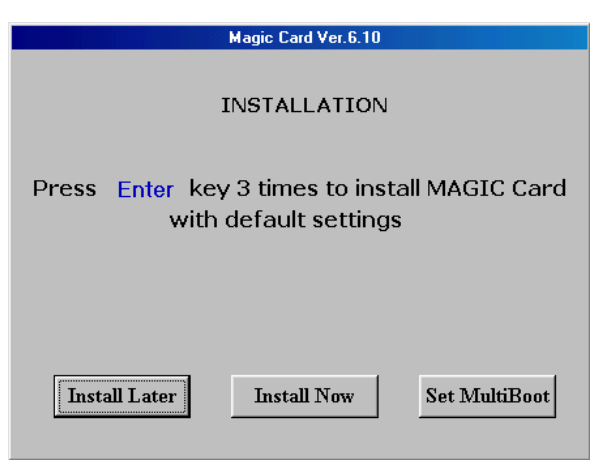

(screen 1)

If you select **Install Now**, the following menu will appear:

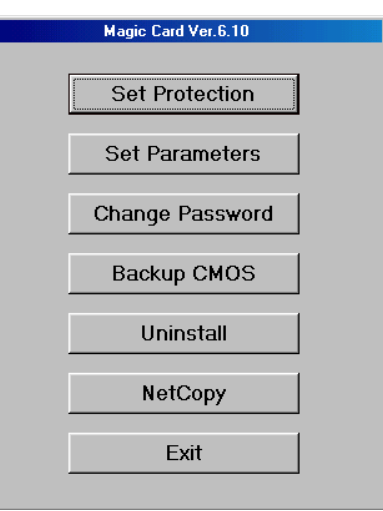

**(Screen 2)** 

**Chapter 3 Using MAGIC Card** 

**Notice:** When pressing Enter three times, only drive is C: is set to be protected. If you want to protect other drives such as D, E, F, please refer to Chapter 3.

**Notice:** Normally no extra driver is needed under Windows9x/Me. In the event you receive "Can not load HDMC.VXD" error message when booting Windows9x/Me, or an exclamation mark appears in the device manager IDE controller, please run "Setup.exe" that is provided with this product that is located in the enclosed diskette under folder "9x".

**Save Changes:** Saves all changes made in the operating system. **■** Save Changes: Saves all changes made in the operating system. **We strongly recommend that when configuring the card you Natively in the Save Changes:** *follow the following order following order Note: There are four operations that need a password:* $\checkmark$  **Save Changes** 

- 
- 2. Set parameters
- 3. Set protection

Once you complete setting the protection of the various partitions the  $\checkmark$  Boot the computer with "Open mode" computer will restart itself and the password that you set will be valid. **3-2 Operation Wizard** 

 $\checkmark$  Select **Exit** (Screen 2) and Select **OK** in the following screen to **3-2-1 Main Menu** 

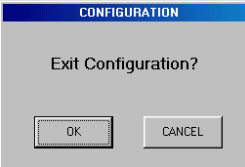

- $\checkmark$  confirm your selection. For more details regarding configuration, please refer to Chapter 3.
- $\checkmark$  The computer will reboot automatically. The card is set with it's default parameters.

### **3-1 Definitions of terms**

**Open Mode:** Magic card is disabled; any changes made by user will be stored on disk. When using this mode there is no way to return to the previous configuration. We do not recommend using this mode since all original configurations will be lost. We do recommend using this mode when major changes are required.

 **Protected mode:** Magic card is enabled; changes will remain on hard disk till next restore interval is done. Any changes made, on the protected partition, by the user will not be stored.

- **Configuration:** system administrator can change working modes, parameters and other settings in this screen.
- 

- 
- 9Configure the card (including Uninstall) 1. Modify your password
- $\overline{\phantom{a}}$  Restore Data when in "Manual with Password" recovery<br>2. Set parameters mode
	-

When booting a computer with MAGIC card installed, the following **Main Menu** will appear:

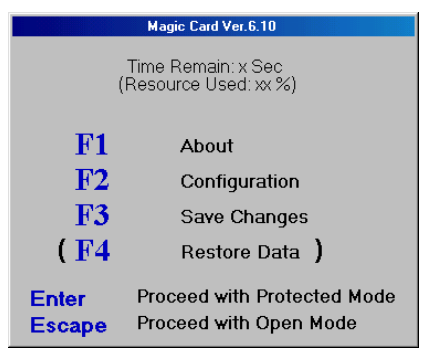

- $\checkmark$ Press **F1** displays the hardware version of the card
- $\checkmark$ Press **F2** to enter **Configuration Menu (Screen 2)**
- $\checkmark$ Press **F3** to save the changes you made to an existing configuration.
- $\checkmark$ **F4** is only available when the card is set to **Recovery Mode** either **Manual** or **Manual with Password**. Press **F4** to recover your protected drive.
- $\checkmark$ Press **Enter** to enter the computer in protected mode
- $\checkmark$ Press **Esc**, the following confirmation screen **(Screen 4)** will

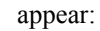

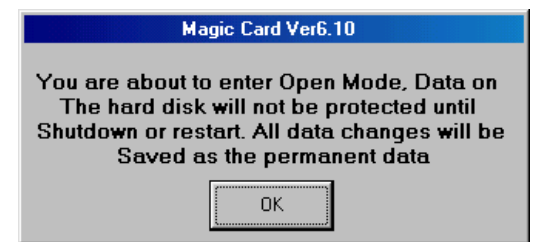

# **(Screen 4)**

You may delete, modify or format under open mode.

If you make any changes under Open Mode, upon rebooting the PC the following screen will appear before **Main Menu (Screen 3)**:

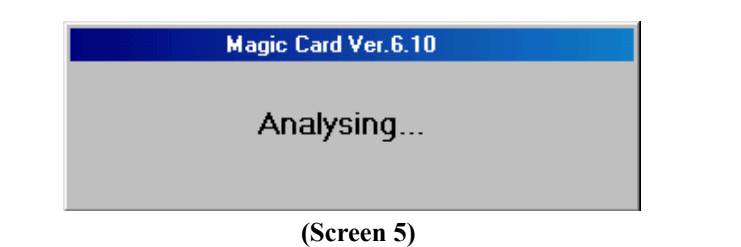

- ◆ Press **Enter** to proceed with protected mode. All changes you make will be protected as temp data which can be saved or recovered at the next boot depending on the recovery mode and relative parameters you **(Screen 3)** set in the configuration menu.
	- $\checkmark$  There is a time counter on the top of the main screen menu. Pressing any key will stop the time counter and the message will switch to the resource percentage used by the system. In the event that no key is pressed the system will automatically proceed with **Protect Mode**.

# **3-2-2 Configuration Menu**

**Main Menu** 

The **Configuration Menu (Screen 2)** will display if **F2** pressed on the

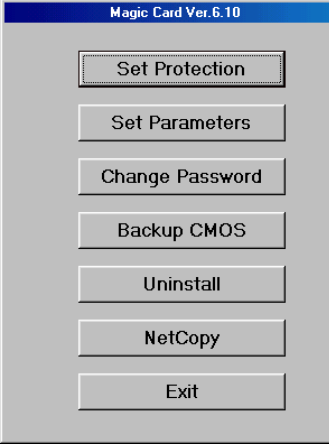

# **3-2-3 Setting protection**

 In **Configuration Menu (Screen 2)**, select **Set Protection** command, the following screen will appear.

**MAGIC CARD http://www.rogev.com** 

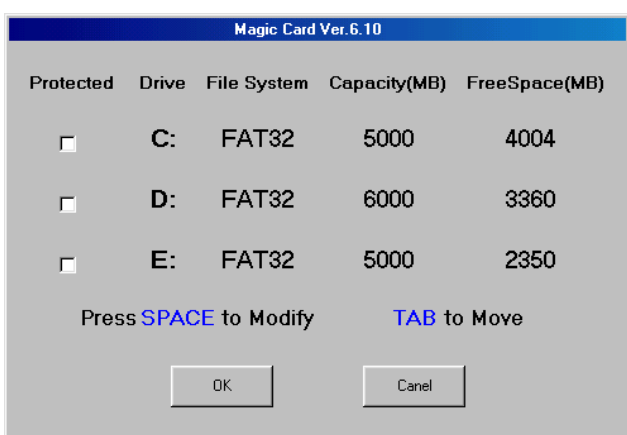

### **(Screen 6)**

- 9 Use **Arrow Keys** to select drive;
- $\checkmark$  Press **SPACE** to modify protection state of the selected drive.
- 9 Press **OK** to save changes. Press **Esc** or select **Cancel** to leave settings without changing. Once selected will return to **Configuration Menu(Screen 2)**.

### **3-2-4 Setting the system parameters**

It is recommended to use the default parameters setting. You can adjust them by selecting **Set Parameters** command in the **Configuration Menu**. The following screen will appear:

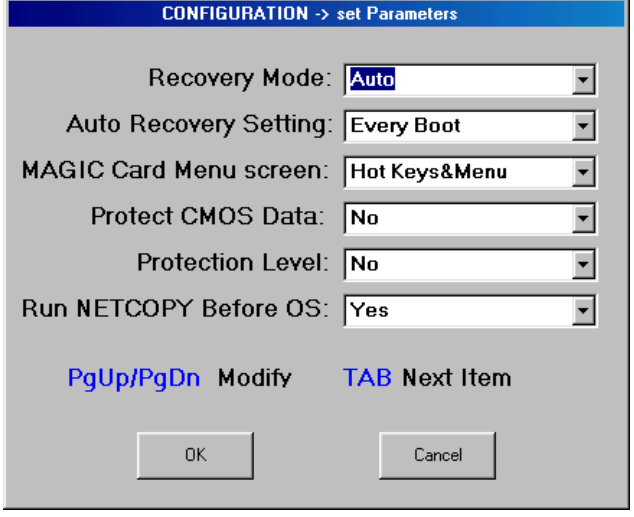

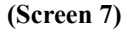

- **3-2-4-1** Set **Recovery modes:** set the working mode of the recovery card. There are 3 options, the default one is **Auto**:
	- **Auto:** Protected data will be automatically restored as scheduled or on every reboot;
	- **Manual: F4** function key will appear on the **Main Menu** Screen. When pressed, protected drive(s) will be recovered **without requesting a password.**
	- **Manual with Password: F4** function key will appear on **Main Menu** Screen. When pressed, protected drive(s) will be recovered **after requesting a password.**

**3-2-4-2 Auto Recovery Setting:** Set specific intervals for automatic data recovery. The default setting is 'Every Boot'.

- **Every Boot:** Protected hard disk data is restored automatically, every time the computer restarts.
- **Week/15Days/Month/2Months/3Months**

Sets the duration of data restoration. During the time interval all changes made by the user will not be **3-2-4-5** Set **Protection Level**: Set **Protection Level.** A higher level of erased when computer reboots.

**3-2-4-3 MAGIC Card Menu Screen:** to set the screen when loading the MAGIC card. There are 4 options, of which the default

**Hot key & Menu:** Displays a screen with a list of function keys that activate different function of card.

- **BMP Picture (640\*480):** Displays any picture made by the user. Every time the computer starts, Magic Card searches the root directory of the first logic disk "C" (FAT16 or FAT32) for file "**Logo.bmp**". Any picture smaller than 640x480 pixels and of 16-color BMP format can be displayed on screen.
- During this time you can press any hot key to activate the different functions.

**3-2-4-4** Set **Protect CMOS data**: Set to check whether there have been

any CMOS data changes during power-on self-test and recover it automatically. The default setting is **No**.

- **Example 3 Yes:** Restore original CMOS data. [N]/[Y]
- **No:** Automatically recover standard CMOS data;

If the MAGIC Card detected that the COMS data has been modified, after finishing self-testing, the hint message 'Restore CMOS?' will appear, and will wait for your choice:  $\checkmark$  Press N to ignore.

- A. If you do not want to recover CMOS data, please press **Crtl+Home**, then type the first 4 letter of your password and press **Enter.** when the password input box appears.
- B. If you want to recover the CMOS data, press any key to recover the changed CMOS data to the previously protected status.

protection can prevent a user or program tools from writing directly to an I/O, however it may affect computer compatibility.

setting is **Hot keys &Menu**. **3-2-4-6** Set **Run NETCOPY Before Starting OS**: enabling this option to **Yes** can enable the computer to connect to a sending computer which is running Netcopy

### **3-2-5 Modifying the password**

- $\checkmark$  The default password is the **Enter** key.
- $\checkmark$  If you want to change it, select **Modify Password** command in **None (hide menu):** A black screen appears for 3 seconds. **Configuration Menu (Screen 2)**, input the new password twice.
	- $\checkmark$  The password can be any letter, number or symbol.

# **3-2-6 Backing up CMOS data**

- 9 Select **Backup CMOS Data** command in **Configuration Menu**, the message "System will restart 3 times for analyzing CMOS.
- $\checkmark$  Press Y to backup CMOS, after three reboots the message "CMOS has been backed up" will appear at the bottom of the screen.
- 

# **Chapter 5. Set Multi-Boot**

**5-1 Set Multi-Boot**<br>Select **Set Multi-Boot** command from the **Main Menu**, the following screen will appear, setup the Boot Options, give each boot option a logical name, select file system and type in the capacity.

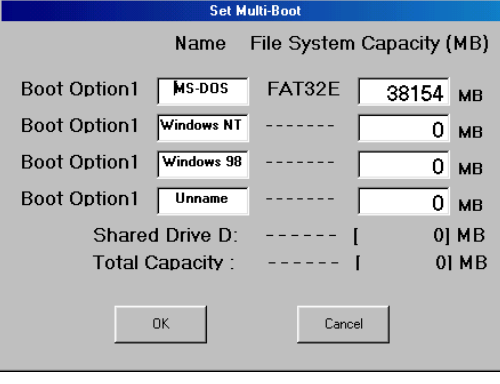

When multi-boot is set, partitions will be independent from each other. There will be one Shared Drive D:. This partition is the common data partition shared by all partitions. The capacity of shared drive D: will be set automatically after all the boot options are set.

Select **OK** in the event that you want to save changes. The following screen will appear.

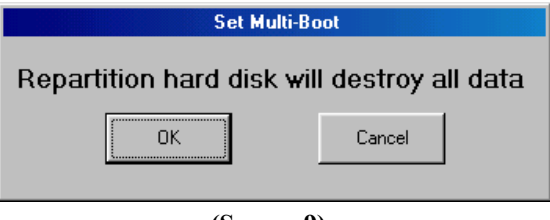

**(Screen 9)** 

### **5-2 Software Installation in Multi-Boot Partitions**

After multi-boot is set, you can install different operation systems and software application for each partition.

With multi-boot set, the following boot option selection screen will appear before each boot (Screen 10). Select the specific boot option you

When removing MAGIC Card no damage will occur to the data on your computer, the last saved status will remain. However, any changes made by the user will remain on the computer.

### **4-1 Uninstall MAGIC Card**

Please follow the following steps in order to uninstall the card

- 1. In Configuration Menu (Screen 2), choose **Uninstall** command, the hint message "Prepare to uninstall MAGIC Card? [Y/N]" will appear. Press **Y** to uninstall the card, press **N** to cancel.
- 2. Physically remove the MAGIC Card from the PCI slot.
	- a. For Windows 9x, run clear.exe from the enclosed diskette or CD. **(Screen 8)**
	- b. For Windows NT/2000/XP, run uninstall.exe from the enclosed diskette or CD.

want to enter or operate, thereafter only the selected partition and Shared Drive D: (if exist) are valid for this boot. Software installed to a specific partition cannot be seen by other boot options.

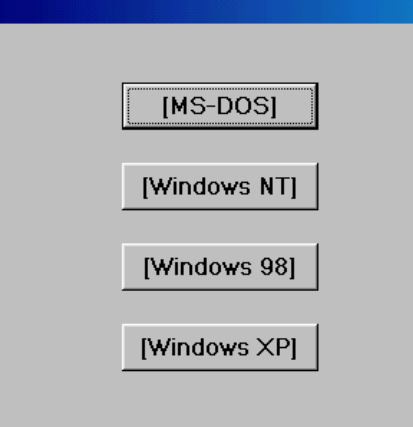

**(Screen 10)** 

**Chapter 7 FAQs** 

**7-1 General Questions:** 

1. How does *Intelligent Recovery Technology* work?

A: *Intelligent Recovery Technology* works by recording changes made to the HDD, thus it only requires a small amount of HDD space to operate.

2. Is it easy to install?

A: Yes. It is "Plug and Play".

# 3. Is **MAGIC** Card Y2K (Year 2000) compliant?

# A: Yes.

# 4. Can **MAGIC** Card be upgraded?

A: Yes. You can download the upgrades from our website [\(www.rogev.com](http://www.juzt-reboot.com/technicalJuztReboot.htm))

- 5. Can **MAGIC** Card coexist with integrated or "software" modems?
- A: Yes. There are no known conflicts.

# 6. Where are **MAGIC CARDS** been used?

- A: **MAGIC** Cards are installed in places like universities, colleges, school computer labs, libraries, R&D Centers, educational labs, training centers, Internet cafes, Corporate sectors, Government sectors and private enterprises.
- 7. Why those places?

A: In these places, the computers are being accessed by many different

people. **MAGIC** Card will protect the computer's operating system and application software against modifications, tampering and viruses

- 8. My computer already has an operating system. If I install **MAGIC Card** do I have to reinstall my operating system and ?
- A: No. **MAGIC Card** does not over write any data on that is on your disk.
- 9. There are other software solutions on the market. What makes **MAGICCard** special and why is a hardware card required? 15. What is "Protected mode"?
- A: Software solutions can be bypassed easily, and cannot offer any real protection. The **MAGIC CARD**, protects the computer against such interventions by intercepting them before the operating system boots at the hardware level.
- 10. Why software solutions cannot offer protection outside the operating system?
- A: Software solutions are written specifically for an operating system. If the rebooting all settings will be restored. operating system is not running, then the software solution cannot operate. Furthermore the BIOS/CMOS settings can't be protected by <sup>a</sup> Software solution because it executes before any operating system.
- 
- A: Yes. It will automatically restore the settings, when any of the settings Windows 98 to Windows 98 to Windows 2000 on Instant Recovery Mode? were changed. A: Yes, MAGIC Card supports all Windows operating systems.
- 12. Why should I protect the BIOS/CMOS settings?
- A: If the BIOS/CMOS settings are corrupted, your computer may hang or operate incorrectly. It may even crash your operating system or harm your HDD.

13. Can you assure me that **MAGIC Card**'s password is secure?

A: Yes. **MAGIC Card** password is encrypted with a high level of security.

- 14. What is "Open mode"?
- A: "Open mode" when in this mode the card is disabled. Any changes made in this mode (editing/deleting/moving/renaming files, installing/upgrading/removing software, etc.) will be permanent.
- 
- A: "Protected mode" when in this mode the card is enabled. Any changes made (editing/deleting/moving/renaming files, installing /upgrading/ removing software, etc.) are temporary. Upon rebooting the computer, the predefined status will return.
- 16. Are FORMAT/FDISK commands possible when in "Protected mode"? A: No. It is impossible to format your disk even in DOS mode. Upon
- 17. How can I reformat my HDD without removing **MAGIC Card** ? A: You can reformat your HDD only in "Open Mode".
- 11. Can **MAGIC Card** protect the BIOS/CMOS settings? 18. I have a Card installed on my computer, can I upgrade from
	- 19. If the **MAGIC Card** is damaged, can I remove the **MAGIC Card**  without uninstalling it, will the data on the hard disk be damaged?
	- A: No. The computer will return to the last saved configuration. All changes made and not protected will be deleted.
- 20. Does **MAGIC Card** support partition tools rather than FDISK?
- A: No. Partition tools, such as, Partition Magic, are not supported. In the event that the hard disk was partitioned by partition tools rather than FDISK, yo u will have to re-partitio n it with MS-FDISK.

# **7-2 Installation Questions**

1. Before installing **MAGIC Card** , are there any pre-installation

A: Please run Windows Scandisk and Disk Defragmenter. Run a antivirus software i n order to disinfect your disk.

# Wh y do I have to run Scandisk before i nstalling **MAGIC Card** ?

A: Before any installation, the HDD must be checked for errors. This is to ensure that all the original informatio n, which **MAGIC Card** will use for restoration, is in good condition.

3. Why do I have to defrag the HDD before installing **MAGIC Card** 5. 6. Which PCI expansion slot should I use? ?

A: This is because **MAGIC Card** occupies t he last sectors of your HDD. Defraging your hard disk, concentrates your applications and data to the begin nin g of the disk, otherwise the card will over write the data during i nstallation.

- 4. The computer does not recognize the card
- A: 1. Take out Magic Card and insert it in another slot.

Go into BIOS setup and enable boot from LAN or Network. For example, set "Boot from LAN/Network" or "LAN boot first" or "Boot other device" as Enabled, set "First boot device" as Network or LAN or ZIP or SCSI.

- 5. After turning on the computer you receive a message Illegal FAT or cannot be supported.
- A: This can be caused by a few reasons:

The hard disk is not fully partitioned. Computers are often sold when hard disks have parts that are not partitioned. To solve this, create an image of the system partition on an external disk or on the network, reformat the disk and fully partition the disk using the Microsoft FDISK application from a bootable diskette in DOS. After completely partitioning the disk, copy back the image to the partition.

guidelines In part of the hard disk there is a File system other than 16/32/NTFS. To solve this problem you have to make sure that the file system is 16/32/NTFS. We recom mend that a professional technician convert the file system to avoid data loss.

Bad sectors on hard disk. You will have to change the hard disk since there is a physical problem with your disk.

Partitions were created with software other than Microsoft FDISK tool. To solve this problem, reinstall Windows according to Microsoft 's instructions

6. W

A: Any free expansion slot.

# 7. The **MAGIC Card** menu does not appear. W hat should I do?

A: In the BIOS/ CMOS settings, disable virus warning and select NETWORK/LAN as t he first boot device. For some older BIOS, enable "option R O M".

# 8. Do I need to install extra driver after installing **MAGIC Card** ?

A: Under Window9x and Windows Me, no dri ver is required. For Windows NT/2000/XP, you will need to run "Setup.exe" located in the driver diskette. It is possible to install the driver before or after installin g the card.

- 9. After installation I receive a message "hard disk failure" This problem is common in ASUS motherboards. In order to solve the problem, reboot the computer and during memory test and hard disk search. Hold down the ALT key and then press many times the number 1 key till the computer hangs. Restart the computer.
- 10. An exclamation mark ( **!** ) appears on "IDE controller" in Windows "Device Manager" after installing **MAGIC Card**.

A: This may occur under "Windos9x" and "Windows Me". **MAGIC Card** will install a driver for Windows9x and Windows ME automatically. When a different version of **MAGIC Card** was previously installed, **MAGIC Card** may fail to install the driver. In this case, You must run the file "Setup9x.exe" located in the enclosed diskette in Open Mode.

You will have to perform this procedure if you receive "can not lad HDMC.VXD"

In the event that there is a conflict between **MAGIC Card** and the IDE driver supplied by the mainboard manufacturer, an exclamation mark may appear. Please uninstall the IDE driver supplied with the mainboard and install the IDE driver supplied by Windows9x or Windows ME.

11. How do I protect the BIOS/CMOS settings with **MAGIC Card** ? A: Enable "Protect CMOS data" function. Prior to this execute "Backup CMOS data".

12. After installing **MAGIC Card** , data on hard disk is not protected under Windows NT/2000/XP, why?

A: You must have forgotten to install the driver. Pleas run Setup.exe driver installer located in the driver diskette.

13. After uninstalling **MAGIC Card**, the system alarm with low-highlow-hight beeps when starting Windows2000/NT/XP , why?

A: It's because the driver for Windows2000/NT/XP was not uninstalled. Please uninstall the driver in Control Panel.

### 14. I forget the password ! What can I do?

A: The password is for security purposes. There is no way to retrieve it if you forgot your password. In this case, you will have to physically remove the **MAGIC** card, then execute password removal utility clear.exe located in the driver diskette, in DOS mode, then re-install MAGIC card.

### **7-3 NetCopy Questions**

- 1. What is NetCopy?
- A: **NetCopy** is a "Server-less Network COPY" tool that can be independent or integrated with **MAGIC NetPower™** Card. With this function you can copy partitions and parameter data from one computer to multiple computers simultaneously over a network.
- 2. What is the network speed of **MAGIC NetPower™** card?

A: It's 10/100Mbps auto adaptable.

- 3. Can I use **MAGIC NetPower™** Card in a computer that doesn't support WOL(Wake On LAN)?
- A: Yes. But you will not be able to use the WOL function on the card.
- 4. What is "parameter data" In the manual?
- A: "Parameter data" is actually **MAGIC Card**'s data such as passwords,

partition information and configuration settings of the "sender" computer. A: Yes, provided that the HDDs have the same number of cylinders, heads

- 5. Is it necessary for every computer on the network to have exactly the same hardware specifications for NetCopy to work? 11. Can I perform **NetCopy** to a HDD of higher capacity?
- A: No, but it is recommended that all the computers should be the same. If Windows detects changes or differences in hardware (motherboard chipset, BIOS, VGA, etc) on the receiving computer, the hardware detection cycle will start again.
- 6. What are the hardware components in the computer that can be different?
- A: The amount of RAM, CDROM drive, floppy disk drive and keyboard. Windows detects and registers them automatically.
- 7. What are the hardware components in the computer that can not be performance. different?
- A: The HDD type and capacity should be the same for NetCopy to work properly.
- 8.Please explain about "HDD type and capacity". Still activate this event.
- A: "HDD type" here refers to number of physical cylinders, heads and sectors. From these parameters, the HDD's capacity can be determined.
- 9. Can I use NetCopy with the normal MAGIC Card and an independent LAN card?
- A: Yes. But you must get the DOS packet driver for the network card to do this. Usually the packet driver is located in the network card's driver disk.
- 10. Can I perform **NetCopy** to a HDD from a different manufacturer but with the same capacity?
- and sectors.
- 
- A: Yes, provided that the HDDs have the same number of heads and sectors.
- 12. Does network speed affect **NetCopy**'s performance?
- A: Yes, faster network speed will give better performance. We recommend at least 100Mbps.
- 13. Does HDD speed also affect **NetCopy**'s performance?
- A: No, if the network speed is 100Mbps network. The HDD data transfer rates nowadays can exceed the transfer rate of a 100Mbps network connection. However using "gigabit" networking will increase NetCopy's
- 14. The sending and receiving computers' hardware are identical. Why, after **NetCopy**, Windows starts hardware detection?
- A: Some differences in the BIOS/CMOS settings and the BIOS version can

26